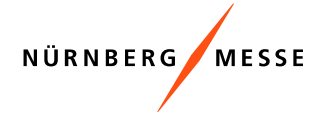

# **Step By Step InstructionTransITfair**

# **Booking**

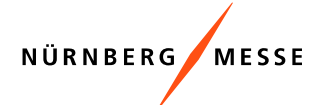

## **Overview home page**

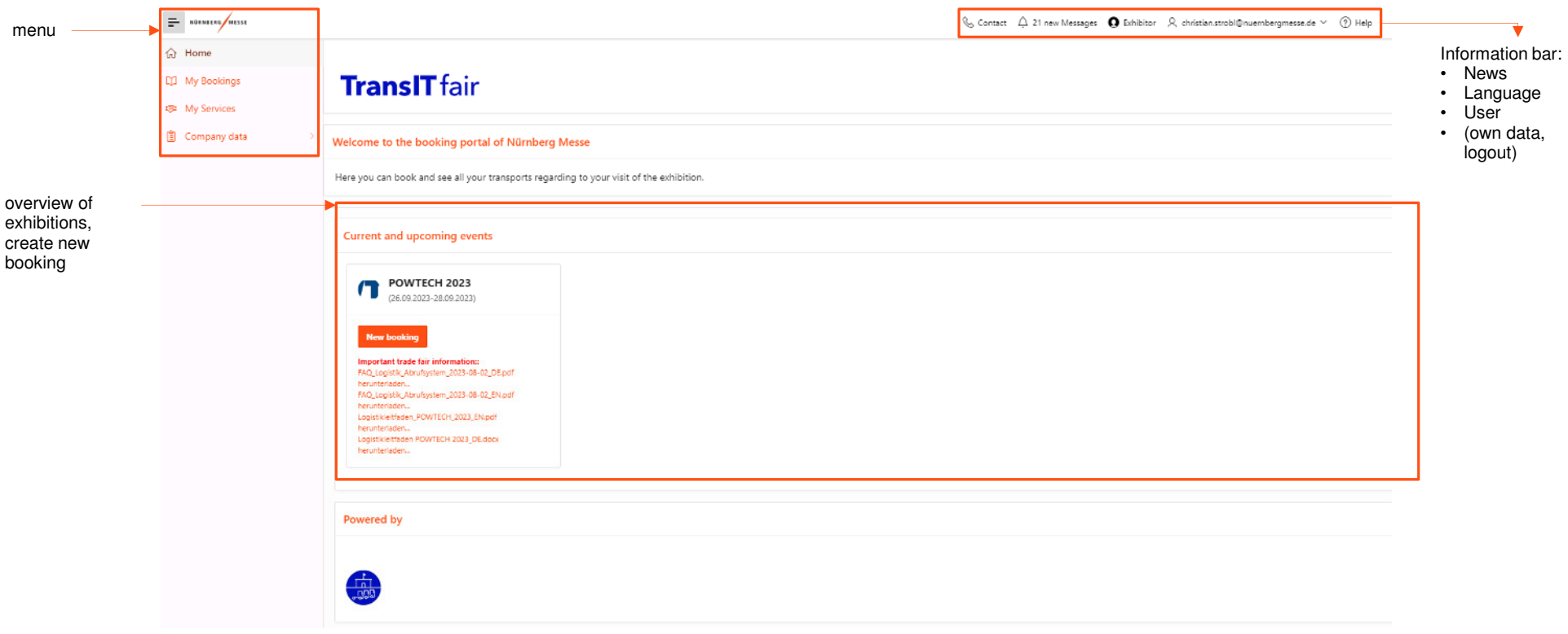

## **Create new booking**

#### **create new booking**

- •Menu > Home (Homepage)
- •Select the exhibition for which the booking is to be made
- •create new booking

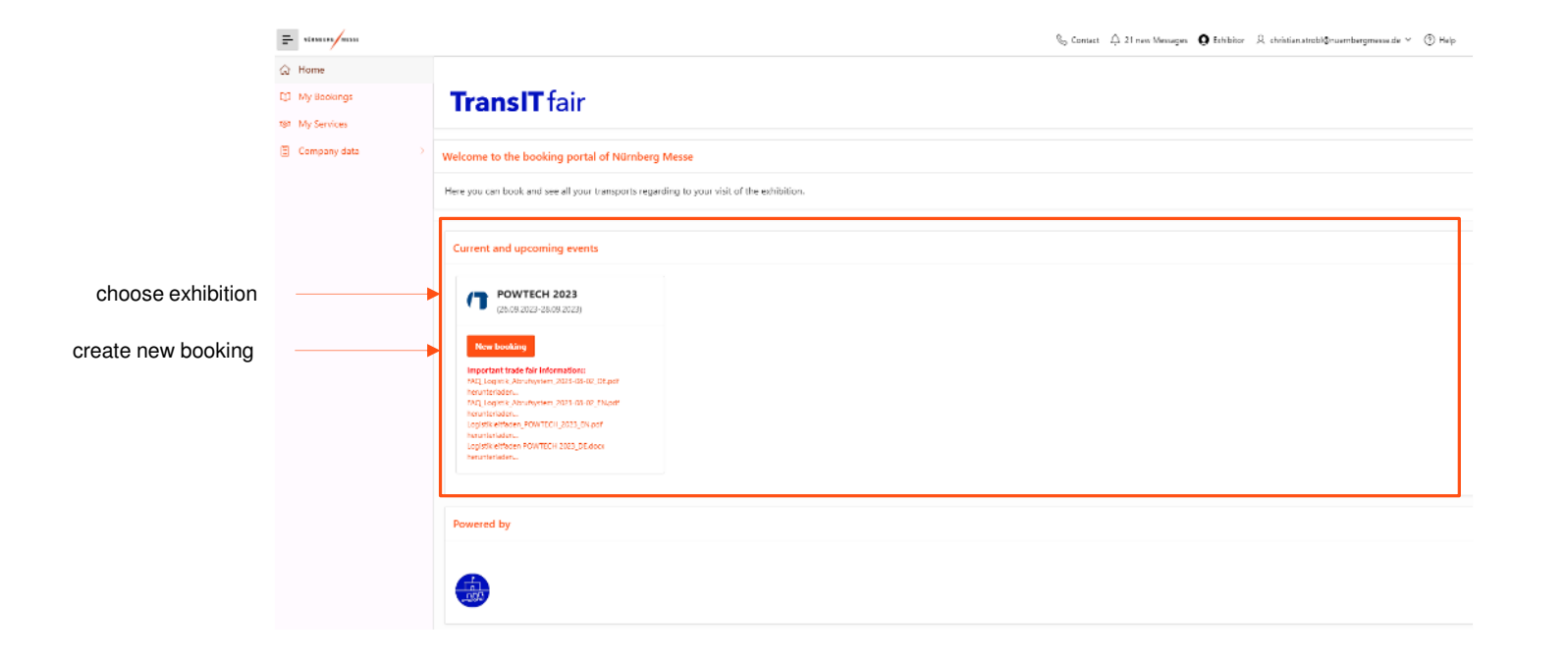

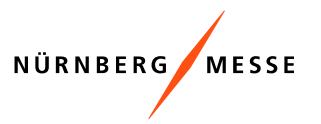

# **Make booking**

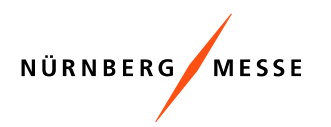

## **Fill in vehicle type and stand number**

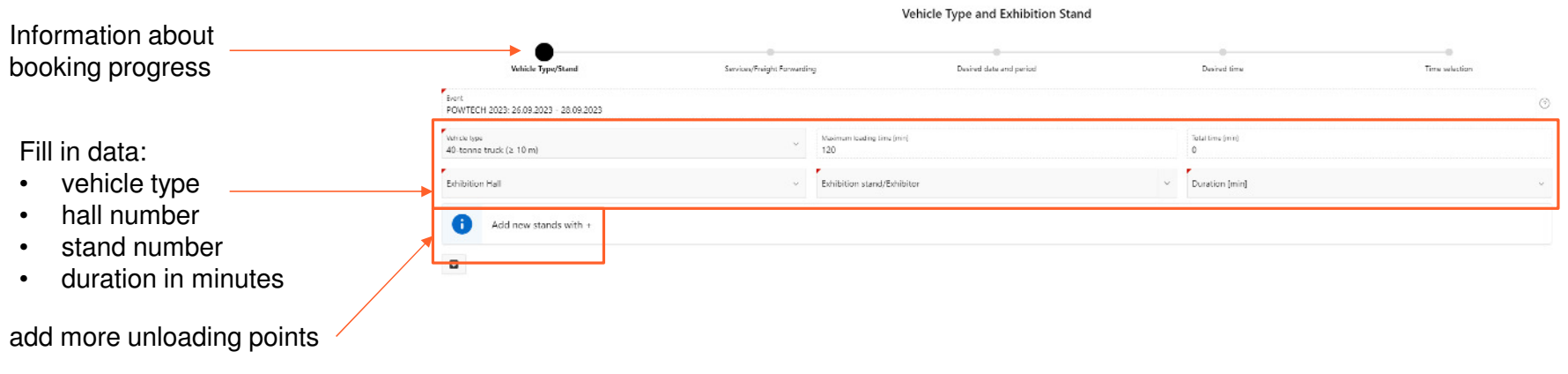

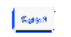

continue to next  $\epsilon_{\rm{galy}m}$  ) booking step

# **Make booking**

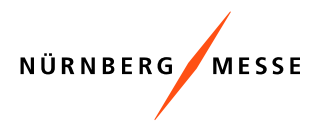

## **book on-site service**

After selecting a service, a table opens where new services can be added or existing services can be deleted:

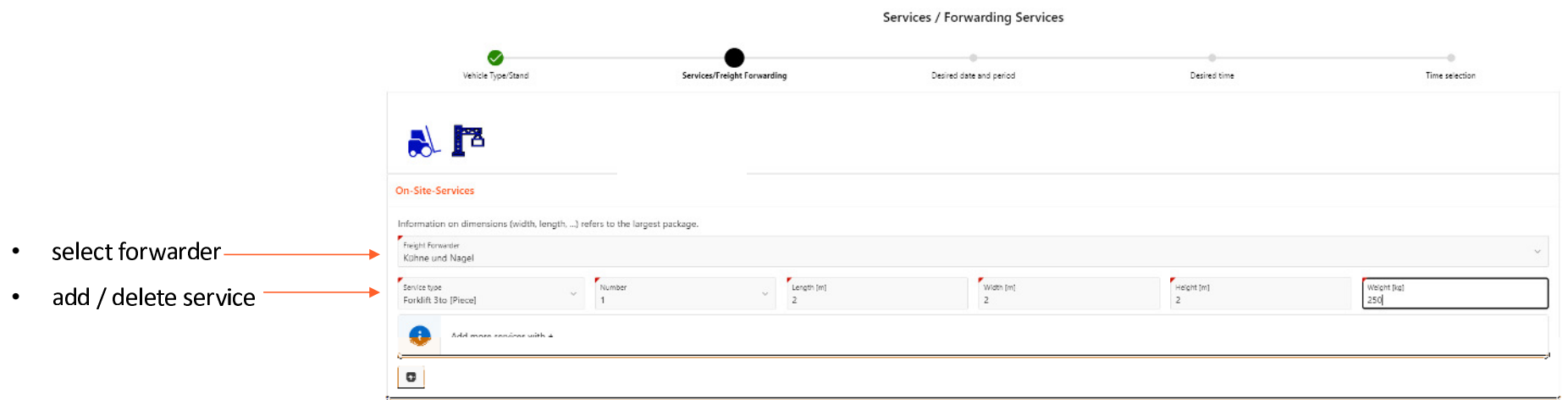

.<br>Naskazi na

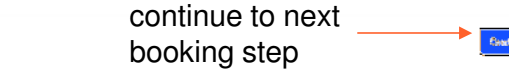

m D

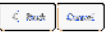

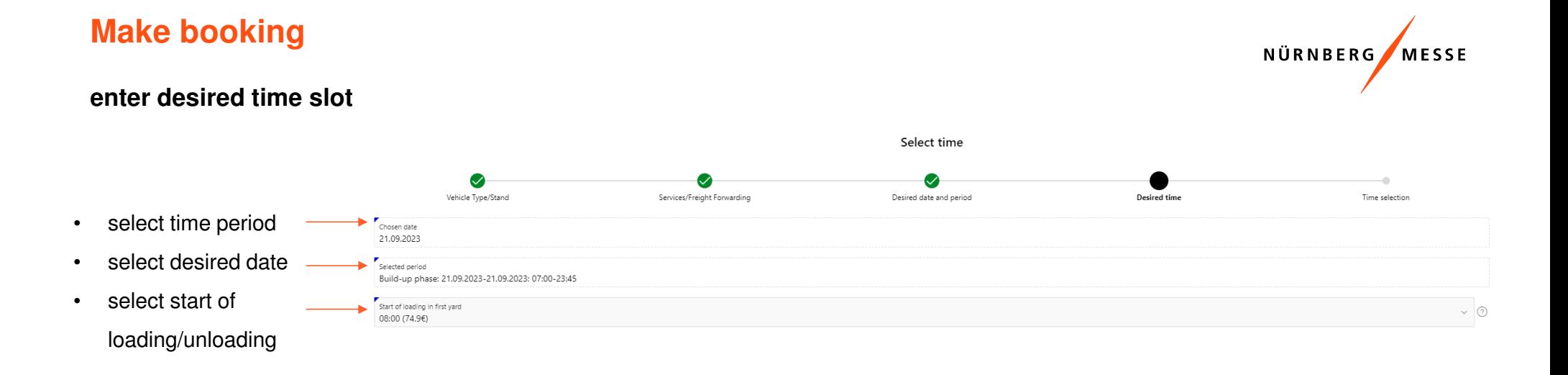

 $\langle$  Back Cancel

continue to next booking step

 $\overline{\phantom{a}}$  Continue  $\overline{\phantom{a}}$ 

## **Make booking**

### **Time selection**

When selecting the time, you will receive a tour suggestion with the time windows from the entry at the parking lot to the loading or unloading to the exit at the gate. By confirming the suggestion, you can complete the booking.

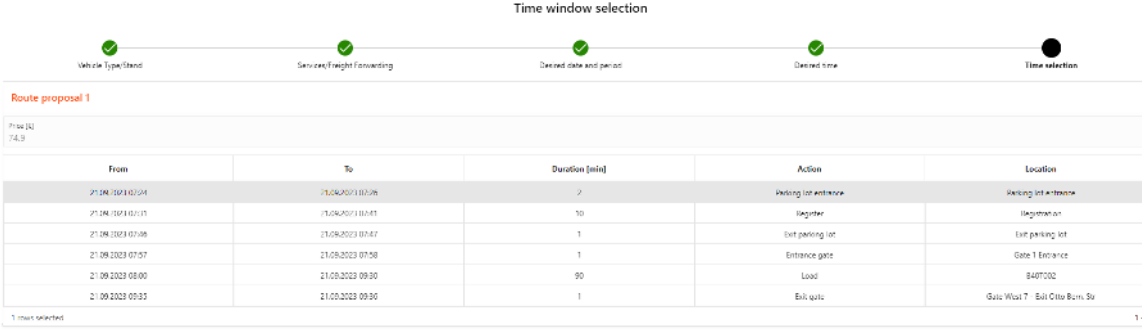

 $\zeta=$  Gmal

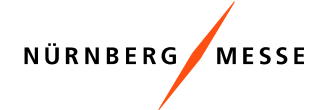

- --

## **Booking confirmation**

#### **Booking summary**

After confirming the tour suggestion (time selection), a confirmation with the booking data appears.

The booking confirmation is also sent as an e-mail.

The following actions are available in the booking confirmation:

 Load routing slipConfirmation •Beaking Code<br>SMXQAN Booking saved. Entry permit generated. Edit driver and vehicle dataPOWTECH 2023: 26.09.2023 - 28.09.2023 •The following booking was added to the shopping cart Sequence  $\uparrow$  : From  $\mathbb{T}_\mathsf{D}$ Location 21.00.2023 07:24 21.09.2023 07:26 **Parking let entrance**  $\mathbf{L}$ 21.00.2023 07:31 21.09.2023 07:41  $\sim$  2 Registration  $\overline{\phantom{a}}$ 21.00.2023 07:46 21.09.2023 07:47 Esit parking lot 21.00.2023 07:57 21.09.2023.07:58  $\mathbf{d}$ Gate 1 Entrance  $\overline{5}$ 21.00.2023 08:00 21.09.2023 09:30 B40T002  $\epsilon$ 21.00.2023 09:35 21.09.2023 09:36 Gate West 7 - Exit Otto Bern, St  $\langle \mathbf{OK} \rangle$ Load routing slip  $\beta_{\rm cr}$ 

Note:

The route card can also be accessed via the booking email

or the booking overview (TransITfair).

The entering of the vehicle and driver data is also possible

afterwards via the booking overview or during the registration.

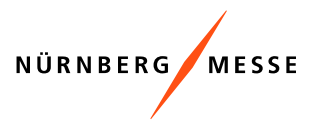

## **Booking confirmation**

#### **Entry permit / route card**

The route card serves as an entry permit for the driver.

The QR code on the route card represents the identification of the vehicle and is scanned when entering the parking lot and the exhibition grounds.

The route card will be sent as an attachment via the confirmation email and can additionally be accessed via TransITfair under "My bookings".

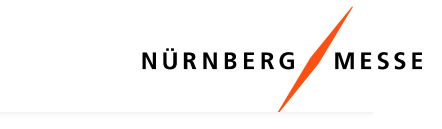

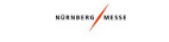

POWTECH 2023 26/09/2023  $-28/09/2023$ 

1 Entrance truck parking lot 1 Little and the Marian Pole Marian Contract Path Contract Units<br>
What3Words: geste.sprüche.drehen<br>
GPS: Lat=49.418667°, Long=011.139250°<br> **Date of entry: 21/09/2023** 

08:00 am - 09:30 am Booth: 2-110

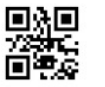

Booking code: SMXQAN +10 Meter (40t, Sprinter + Trailer)

Caution!

In advance online, but at the latest at the truck parking lot, a check in must be made. For this purpose contact<br>information for the retrieval are provided/collected. If you do not complete your check in at the truck parking lot in time, we cannot guarantee the agreed settlement

2 Check in By: 07:41 am

#### 3 Retrieval

Truck registration number:<br>Scheduled call-off: 07:46 am . - Caution: Actual retrieval via SMS and/or email Driver e-mail:<br>Driver SMS:

#### 4 Entrance to exhibition grounds

Trainer Clerical Entrance (Tor 1 Einfahrt)<br>Ehnred arrival: 07:57 am .<br>GPS: Lat=49.418417° , Long=011.123389°<br>What3Words: umfrage.ziele.zwecken

#### 5 Location: Loading or unloading

Exhibitor: CTP TEAM SRL

 $L<sub>2</sub>$ 

6 Exit fairground Planned exit: 09:35 am

**Caution!** Please take your booked time slots into account. Earlier entry to the exhibition grounds will not be granted

In case of queries!

Tel.: +49 911 81748-0 Email: fairs.nuernberg@dbschenker.com Service hotline (service hours: Mon-Fri from 08:00 to 18:

00)<br>Tel.: +49 911 981 856 0 Email: exposervice.nuernberg@kuehne-nagel.com Service hotline (service hours: Mon-Fri from<br>08:00:to 18:00: 08:00 to 18:00

## **Booking confirmation**

### **Add driver and vehicle data**

The driver and vehicle data can be accessed up and added directly in the booking confirmation.

The driver and vehicle data can be added subsequently in the TransITfair booking overview or during registration.

 $\prec$ 

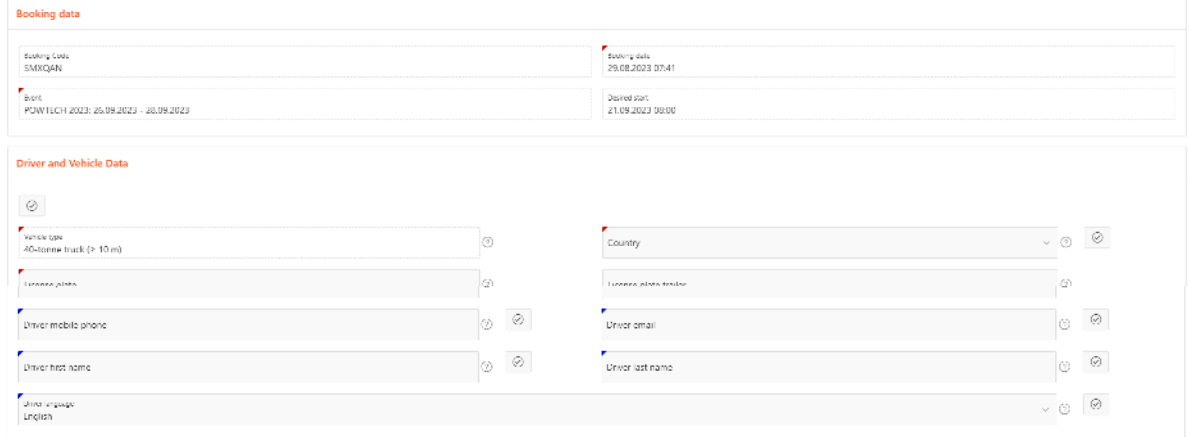

Driver and Vehicle Data

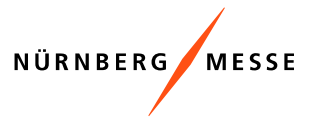

Finished

## **My bookings**

#### **Overview**

New booking

In the menu option "My bookings" you get an overview of your bookings. For each marked booking in the list, you can view detailed information on exhibition stands, planning, news, logistics and transport services.

 $\sim$   $\circ$  editable  $\bigcirc$  My Location POWTECH 2023: 26.09.2023 - 28.09.2023 Show cancelled Show expired **Bookings** G Reset Q v Search: All Text Colum **Edit driver an** Cancel Actions  $\smallsetminus$  $\mathbf{G}$ ling address **Driver and**<br>**Vehicle Data Booking data** Cancellatio<br>refund<br>(net) [€]  $\equiv$  Booking Code Invalid<br>from Booking<br>complete) **Ready for<br>Release** Net-<br>Price [C] Gross-<br>Price [C] Shopping<br>cart Cancelled<br>on Released Booked on Booked by Shopping cart paid by  $\odot$ 29.08.2023 11:25 QIOVXA 29.08.2023 11:16 IHRFE  $\circledcirc$  $\circ$  $\odot$  $\odot$  $\odot$  $\circ$  $\equiv$ XFKVOD 29.08.2023 11:16  $\circ$  $\circledcirc$  $\circ$  $\equiv$ EGWSD 29.08.2023 11:11  $\odot$  $\circledcirc$  $\circledcirc$  $\equiv$ FRPZSE 29.08.2023 10.56 **Booking overview**  $\equiv$ **UKFZLJ**  $\odot$  $\circ$  $\odot$ 29.08.2023 10:54  $\equiv$  $\odot$  $\circ$  $\circledcirc$ TRGNVC 29.08.2023 10:52  $\odot$  $\circ$  $\circ$  $\equiv$ EPLIDX 29.08.2023 10:47  $\odot$  $_{\odot}$  $=$ TZGZYG  $\circ$ 29.08.2023 10:44  $\odot$  $\odot$  $\odot$  $\equiv$ THMCQ3 29.08.2023 10:44  $\left\langle \cdot \right\rangle$  $| \langle 1 | 2 | 3 | 4 | 5 | 3 | 5 | 5 | 1+10$  of 113 1 rows se Exhibition stands Planning Events Logistics Services  $Q \vee$  Search: All Text Column Go Actions  $\vee$ Detailed information per booking Contact person<br>Name **Contact person**<br>Phone **Exhibition Stand Duration** [min] Exhibitor **Stand type** Sequence  $\mathcal{A}$ POWTECH 2023-1-41 90

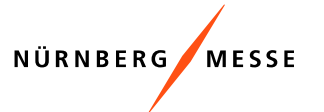

# **Booking overview**

# NÜRNBERG MESSE

## **Available information**

The following information is available in the booking table:

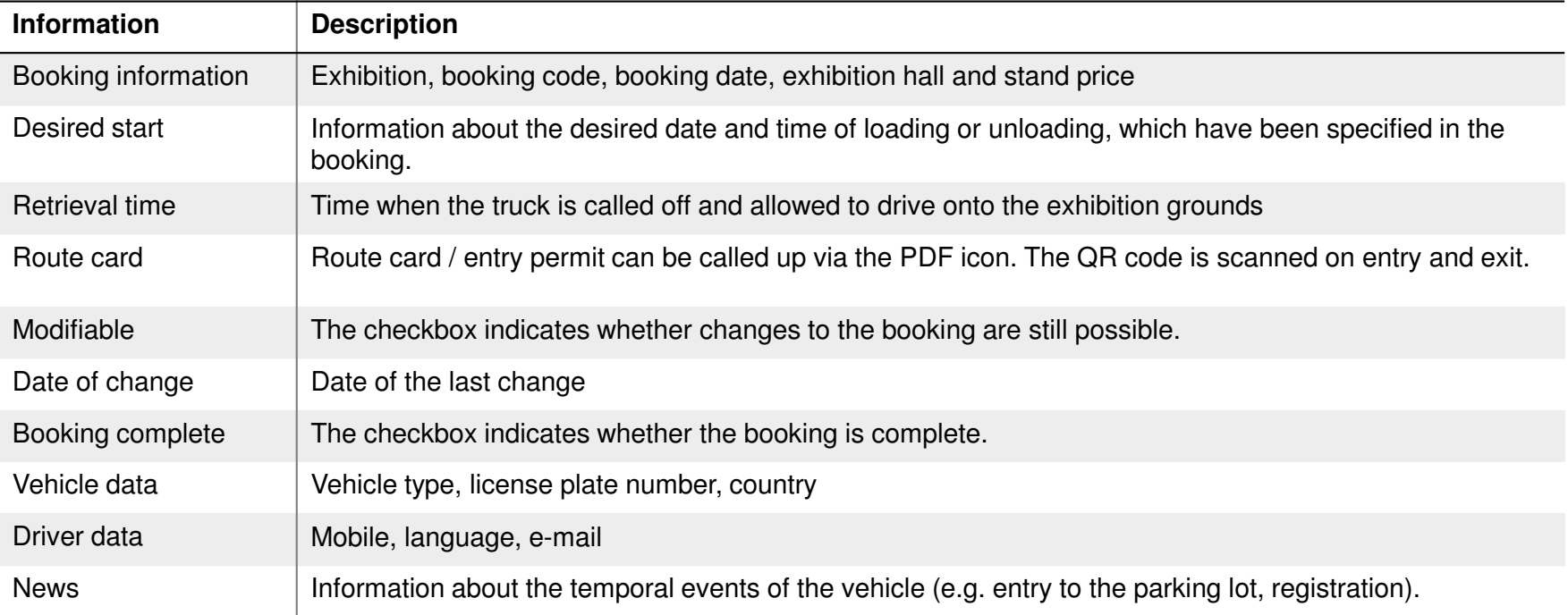

## **Detailed information**

# NÜRNBERG MESSE

### **Available information**

The detailed information is displayed for the booking that is marked in the booking list above.

#### **Exhibition stands** $\mathbf{1}$

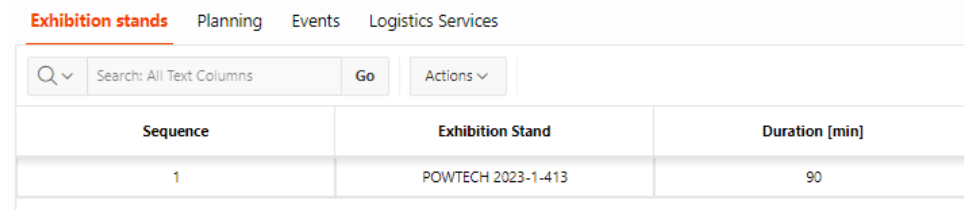

#### **Planning:** information about the tour suggestion from the booking $\mathbf{2}^{\mathsf{T}}$

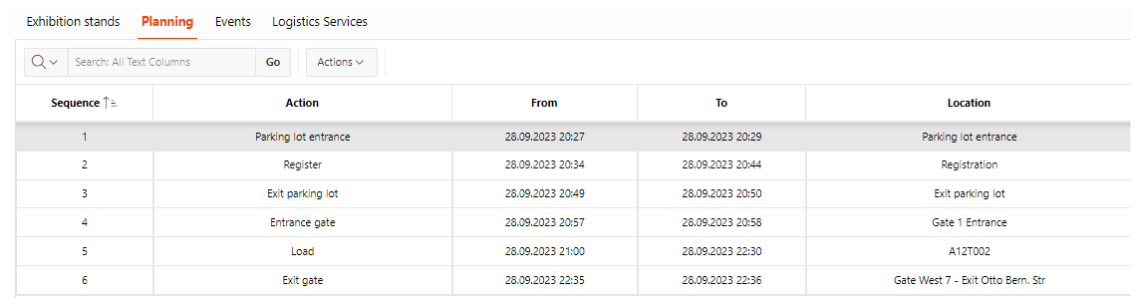

## **Detailed information**

#### **Available information**

The detailed information is displayed for the booking that is marked in the booking list above.

**News:** Information about the tour route of the vehicle

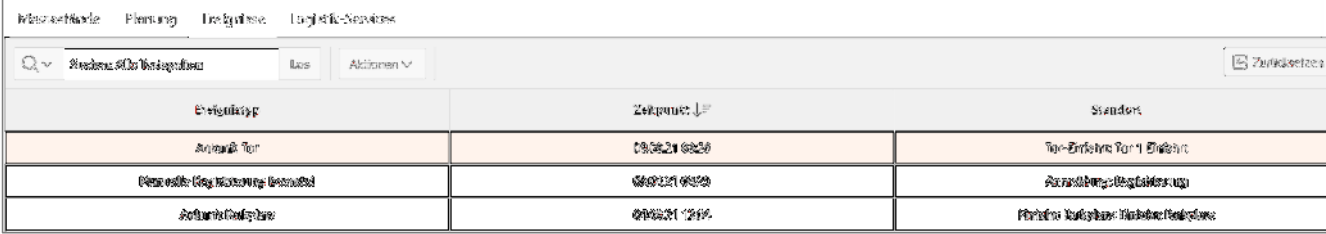

**Logistics services:** Information about the booked on-site services $\Delta$ 

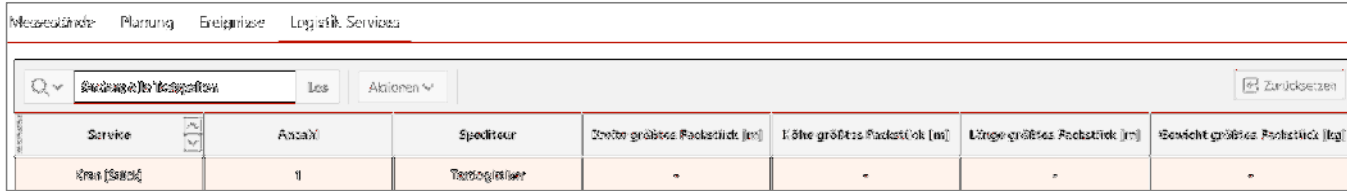

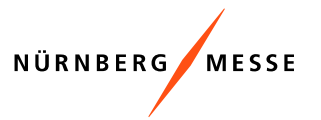

# **My bookings**

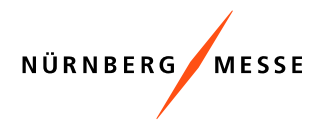

## **Booking functions**

In the menu item "My bookings" you can access the following functions:

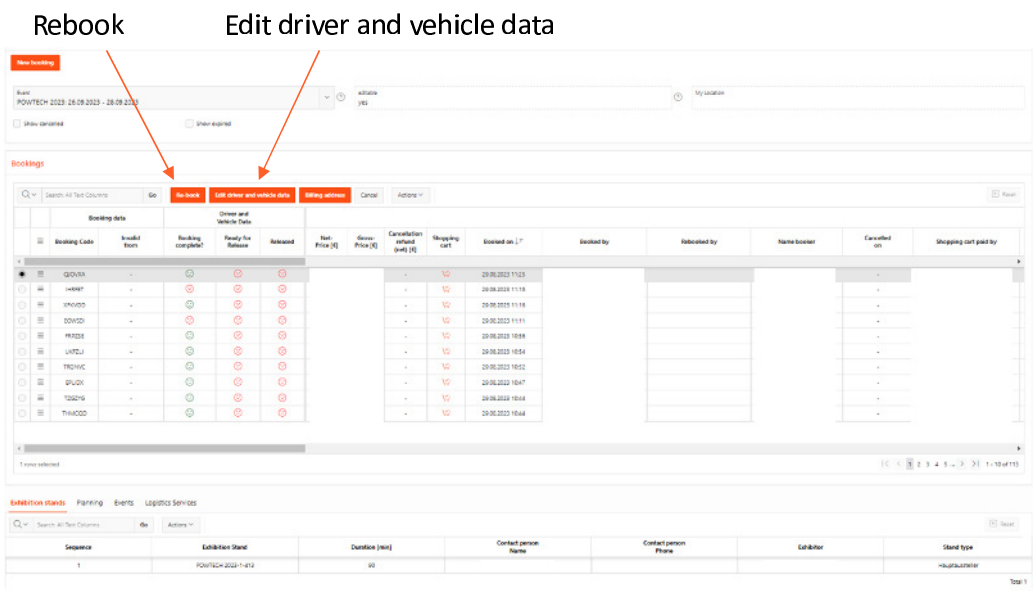

## **Rebooking**

## **Rebooking procedure**

In the booking table you can rebook a booking if it is still changeable:

- Select the desired booking
- •Select "Rebook"
- •Booking dialog with the existing data opens
- You can now go through the booking steps again and change data in the following areas:
	- Vehicle type and exhibition stand
	- Services and forwarding services
	- Date and time
- At the end of the rebooking, you have to confirm the new booking suggestion and you will receive a confirmation email.

#### **Bookings**

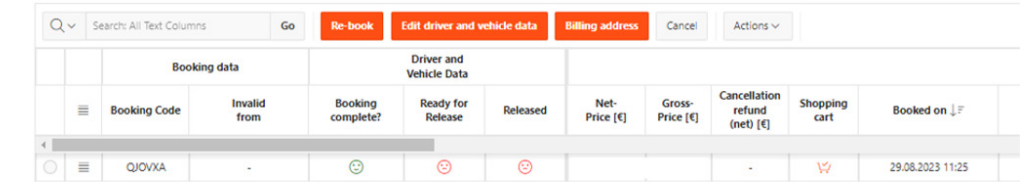

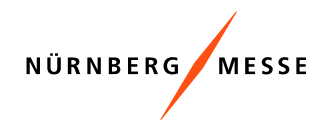

## **Vehicle data**

#### **Add driver and vehicle data**

You can add the driver and vehicle data in the booking table as soon as they are available to you:

- •Select the desired booking
- •Select "Edit driver and vehicle data"
- • Dialogue for editing the vehicle data opens and provides information about the related booking.
- • In the dialogue under vehicle data, the data can be addedor changed. Missing driver data are marked in red.

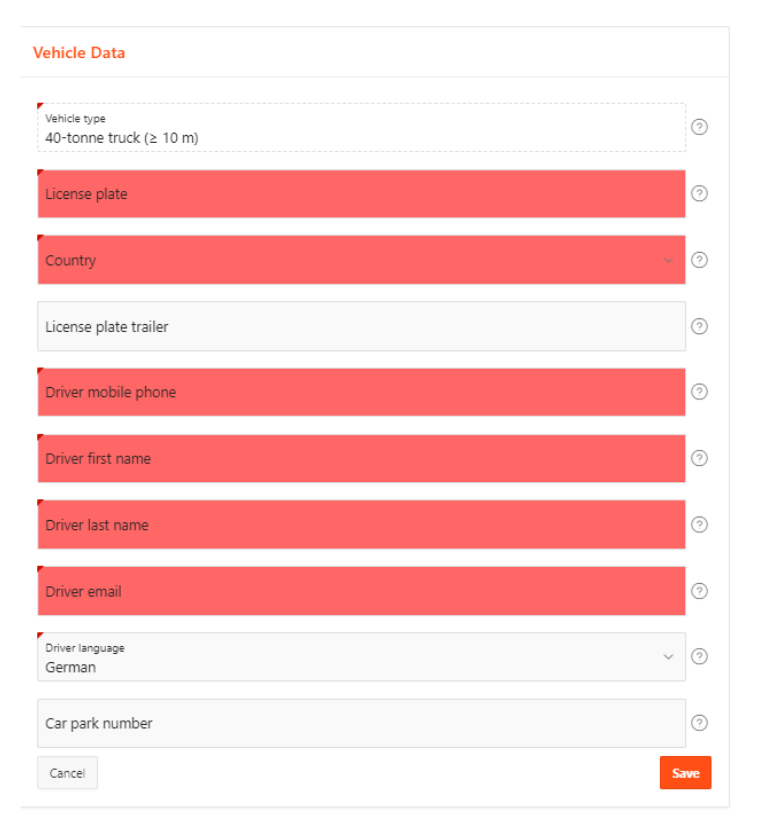

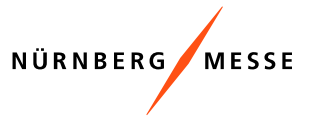